## **PARK WEST SCHOOL DIVISION**

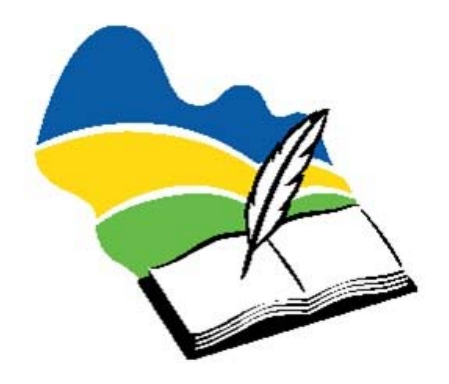

# PowerSchool User Guide for Students

**PARKWEST SCHOOL DIVISION** 

## PowerSchool User Guide for Students

1126 St. Clare Street Birtle, Manitoba R0M 0C0 Phone 204-842-2100 • Fax 204-842-2110

## Logging In To Your Powerschool **Account**

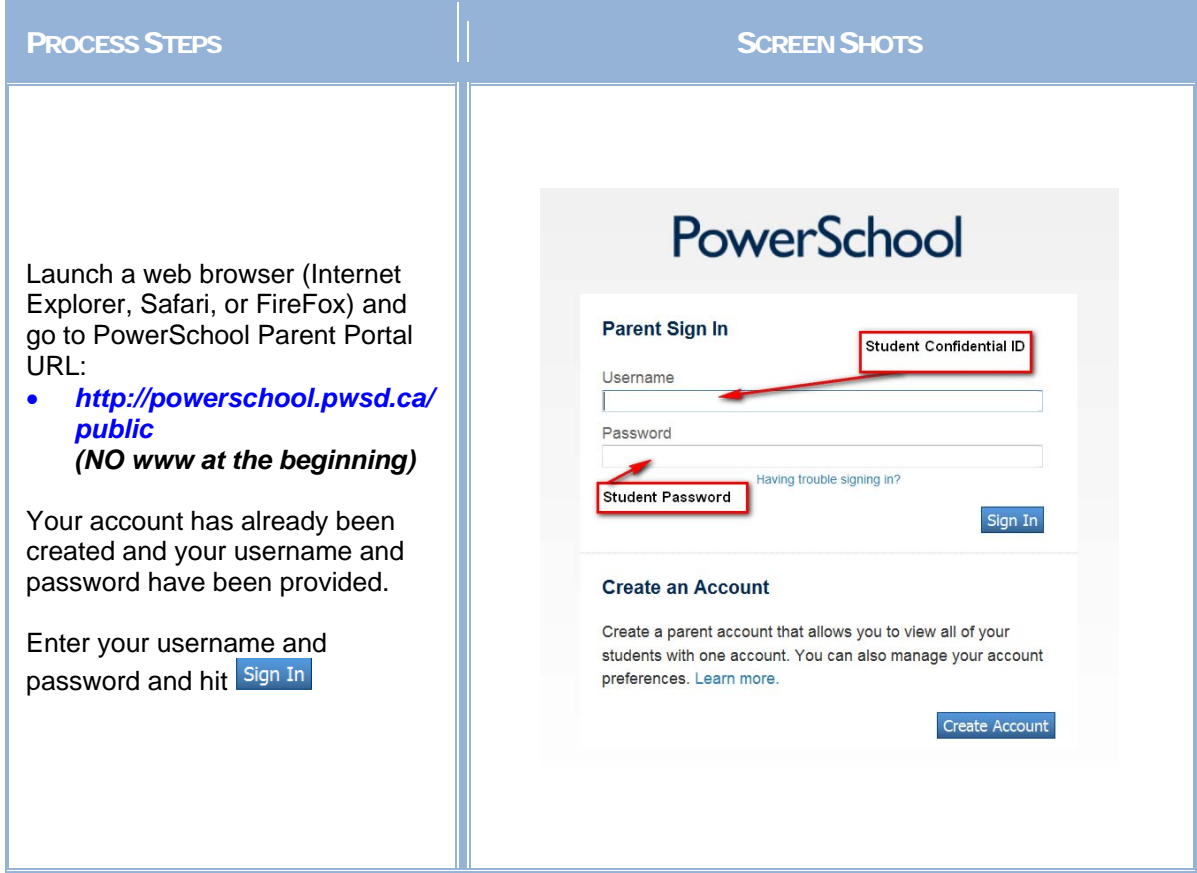

#### Navigation Bar

he navigation bar appears at the left of the PowerSchool Parent/Student Portal The navigation bar appears at the left of the PowerSchool 1 start page, and is common to every page in the application.

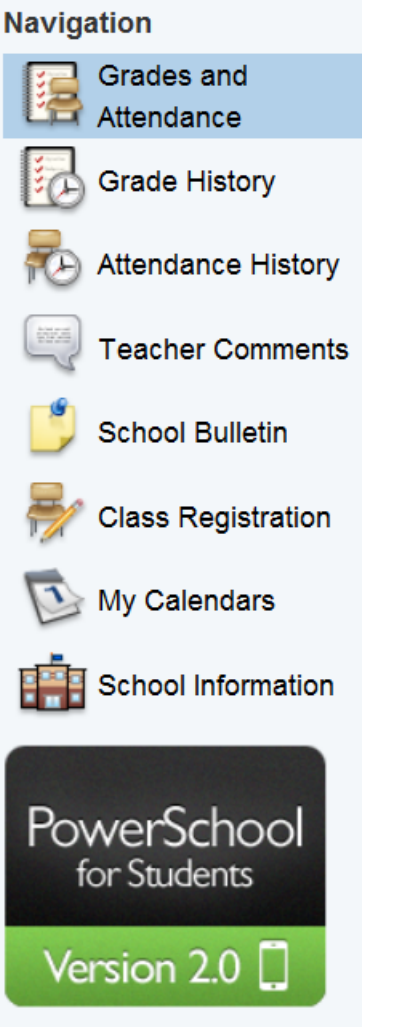

#### Main Menu

he main menu consists of several icons within the navigation bar and includes The main menu consists of several links to the following features:

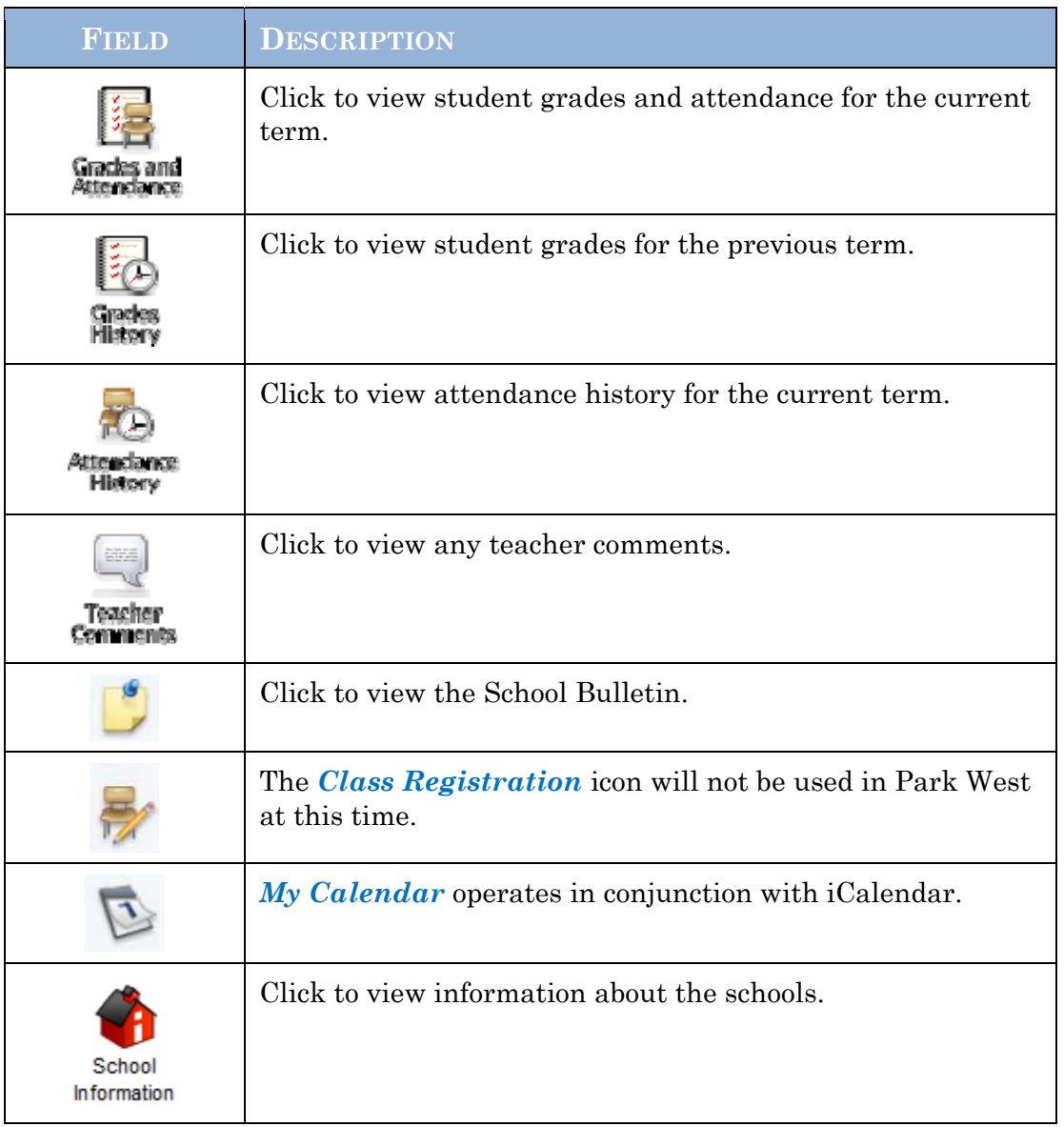

#### Printer Icon

n the top right corner is a printer icon. Click this icon to print the  $\Gamma$  n the top right corner is a p current page for your records.

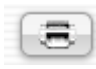

#### **Work with the Main Menu**

Read this section to understand the basics of working with the main menu.

#### Grades and Attendance

 $\mathbf{U}$  se this page to view the grades and attendance for the student in the current term. The legend at the bottom of the page displays the attendance codes and term. The legend at the bottom of the page displays the attendance codes and their meanings.

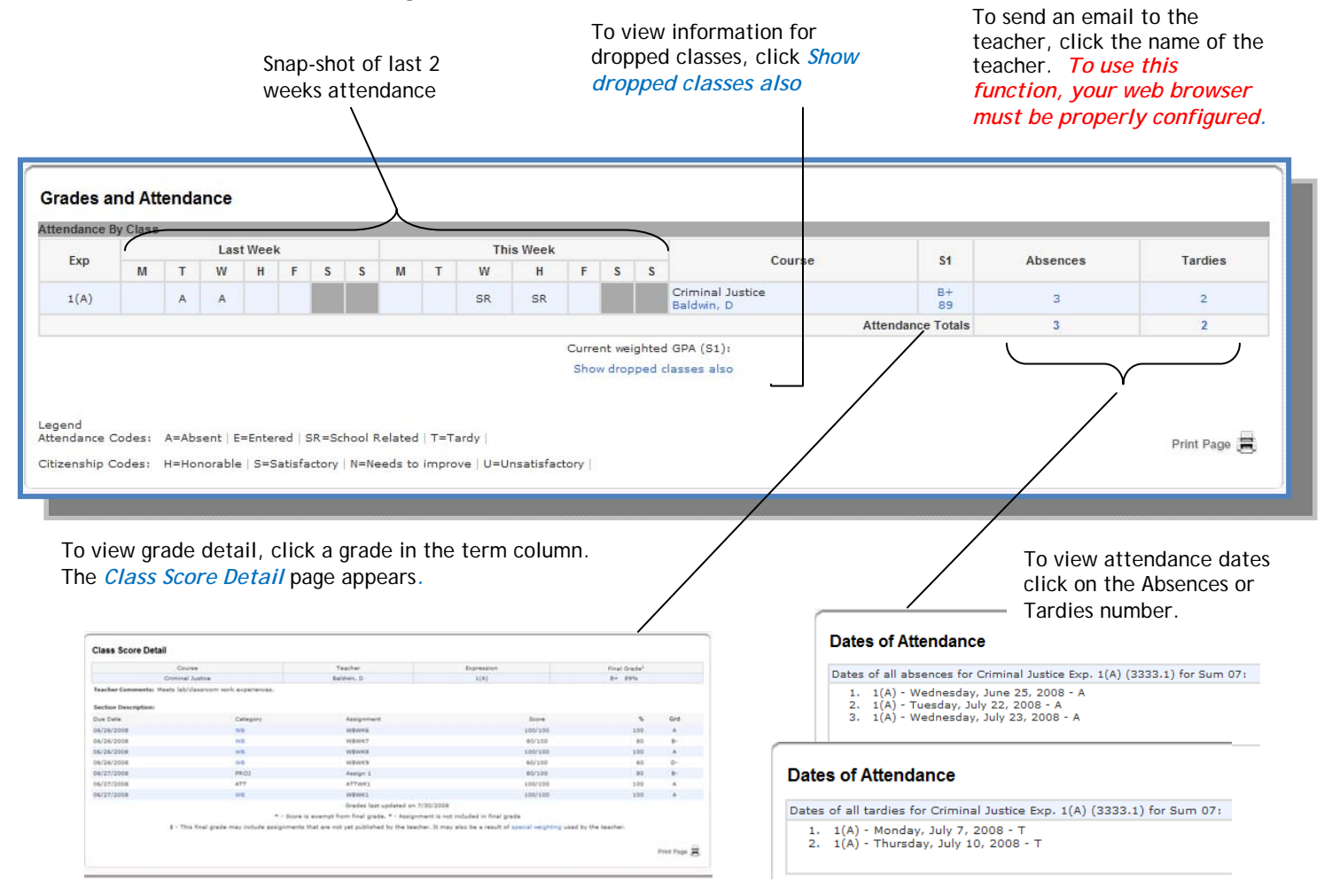

#### Grades History

Use this page to view quarter and semester grades for the student for the current term. As with the Grades and Attendance screen, clicking the grade in the  $%$ term. As with the Grades and Attendance screen, clicking the grade in the % column will open the Class Score Detail Page.

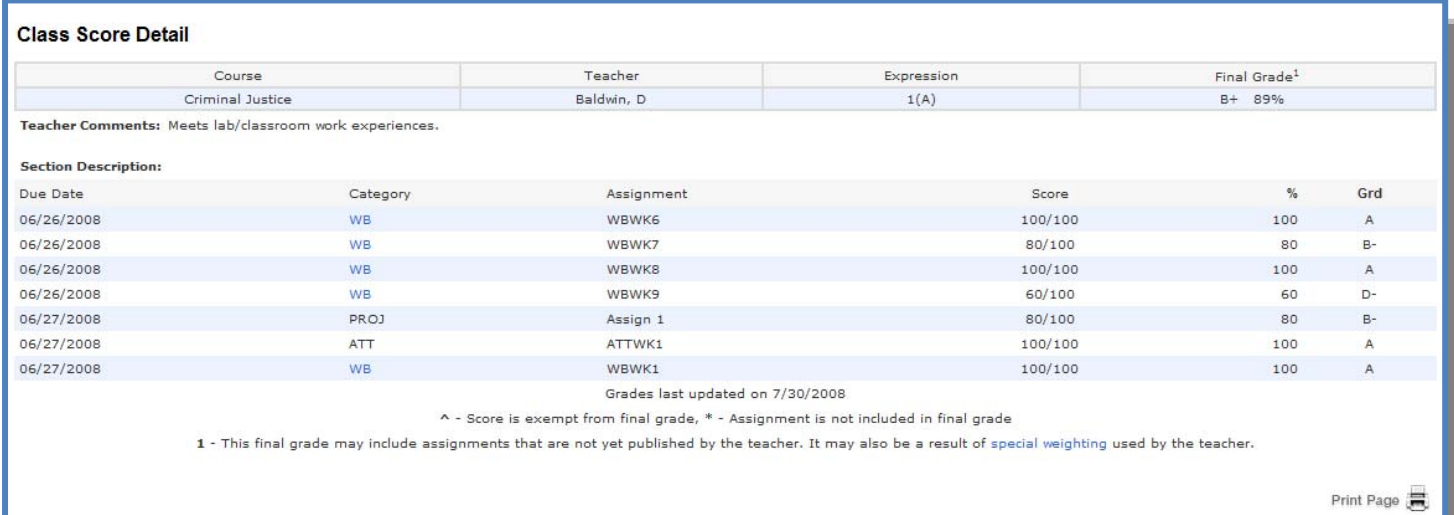

A caret (^) indicates score is exempt from final grade. An asterisk (\*) indicates an assignment is not included in final grade.

#### Attendance History

The this page to view attendance records for the student in the current term. The Use this page to view attendance records for the student in the current term. The legend at the bottom of the page displays the attendance codes and their meanings.

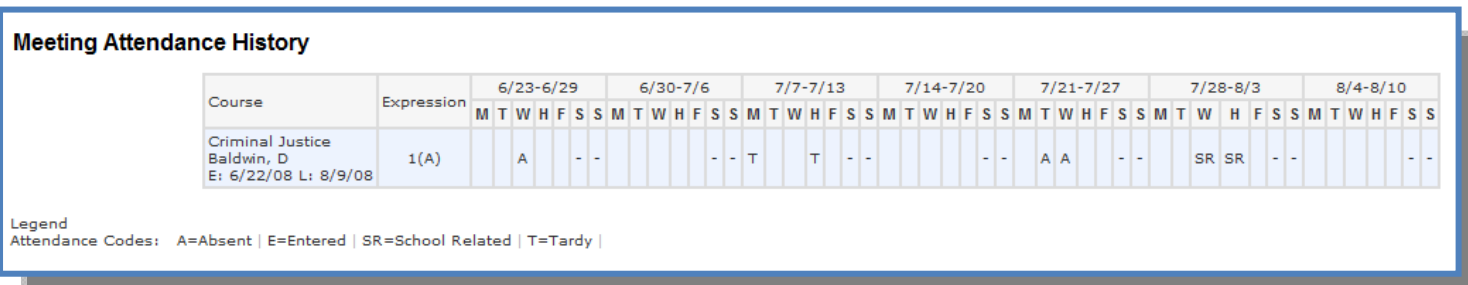

#### Teacher Comments

 $\mathbf{U}$  as the student's achievement or behavior.<br>  $\mathbf{U}$  as the student's achievement or behavior. as the student's achievement or behavior.

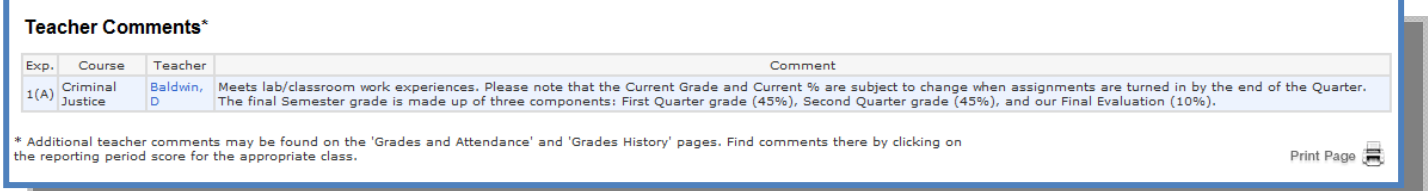

#### School Information

 $\sum$  se this page to view basic school information

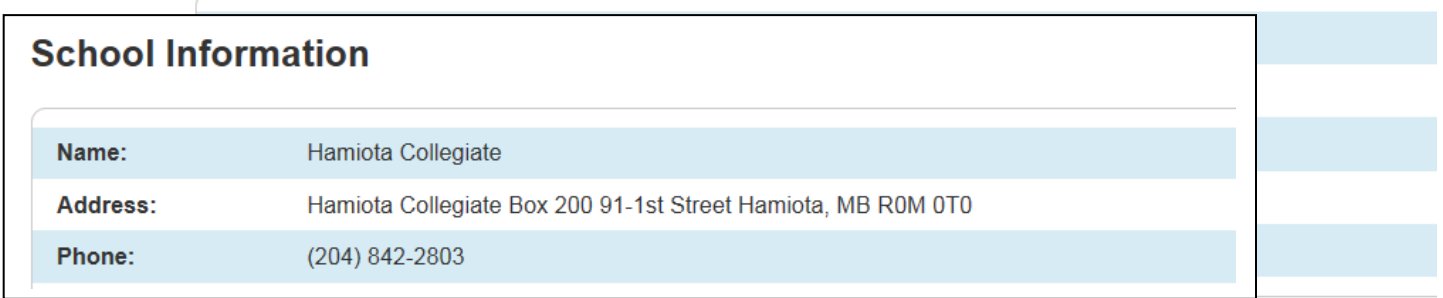

### **Quit PowerSchool Parent/Student Portal**

When finished working in PowerSchool Parent Portal, it is important to log out of the application. You can log out of PowerSchool Parent Portal from any page in the application. You can log out of PowerSchool Parent Portal from any page in the application.

To log out, click **Logout** is upper right corner of the screen.

**NOTE**: If you are not actively working in PowerSchool Parent/Student Portal, your session may timeout. If so, you need to log in again.